# **LVR-2604HM LVR-2608HM LVR-2616HM**

# **Краткое руководство**

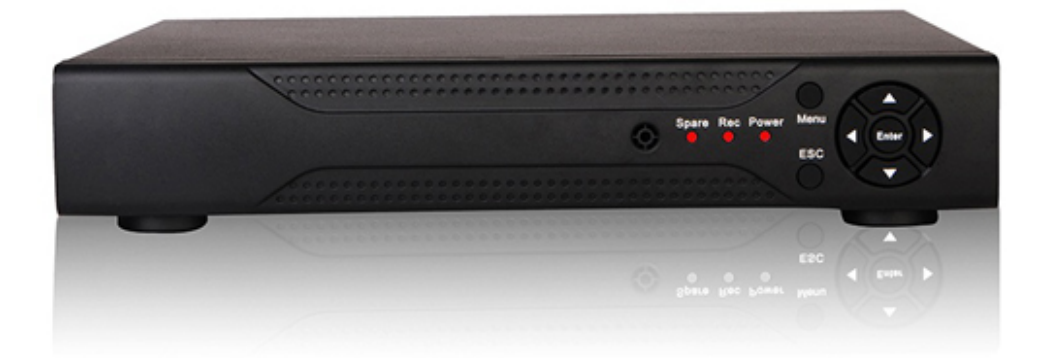

#### **МЕРЫ ПРЕДОСТОРОЖНОСТИ**

 Не устанавливайте устройство в местах, температурный режим которых не совпадает с информацией, указанной в паспорте к устройству.

 Запрещается установка и эксплуатация устройства в местах хранения и использования горючих и взрывоопасных материалов.

 Не допускайте попадания жидкостей внутрь корпуса видеорегистратора – это может вызвать короткое замыкание электрических цепей и пожар. При попадании влаги внутрь, немедленно отключите подачу питания и отсоедините все провода (сетевые и коммутационные) от устройства.

 Предохраняйте устройство от повреждения во время транспортировки, хранения или монтажа.

 При появлении странных запахов, задымления или необычных звуков от устройства, немедленно прекратите его использование, отключите подачу питания, отсоедините все кабели и обратитесь к вашему поставщику оборудования. Эксплуатация изделия в таком состоянии может привести к пожару или к поражению электрическим током.

 При возникновении любых неисправностей незамедлительно обратитесь в авторизованный сервисный центр или свяжитесь с технической поддержкой.

 Не пытайтесь произвести ремонт самостоятельно. Устройство не имеет частей, которые могут быть отремонтированы пользователем. Продавец не несет ответственности за проблемы, возникшие в результате внесения изменений в конструкцию изделия или в результате попыток самостоятельно выполнить ремонт изделия.

#### **АВТОРИЗАЦИЯ**

**Внимание! Во избежание несанкционированного доступа к устройству не сообщайте пароль посторонним лицам.**

**IP-адрес устройства:** *192.168.1.10* **Логин:** *admin* По умолчанию пароль отсутствует

Из соображений безопасности рекомендуется изменить пароль на устройстве.

Безопасный пароль представляет собой последовательность из строчных и заглавных букв (латиница), а также цифр и спец. символов. Безопасный пароль должен содержать не менее 6 символов.

#### **ЭЛЕМЕНТЫ КОРПУСА И РАЗЪЕМЫ**

Описание передней панели регистратора приведено в таблице 1

**Внимание***: компоновка и наличие дополнительных разъемов могут быть изменены в зависимости от модификации устройства.*

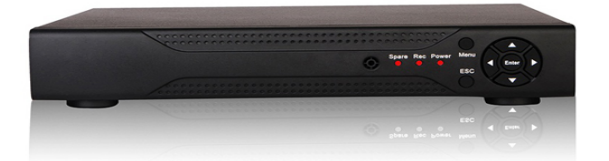

Таблица 1

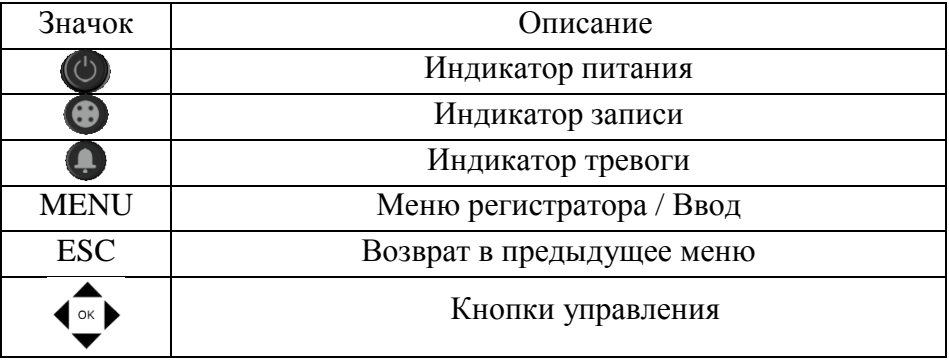

Описание разъемов задней панели регистратора приведено в таблице 2

**Внимание***: компоновка и наличие дополнительных разъемов могут быть изменены в зависимости от модификации устройства.*

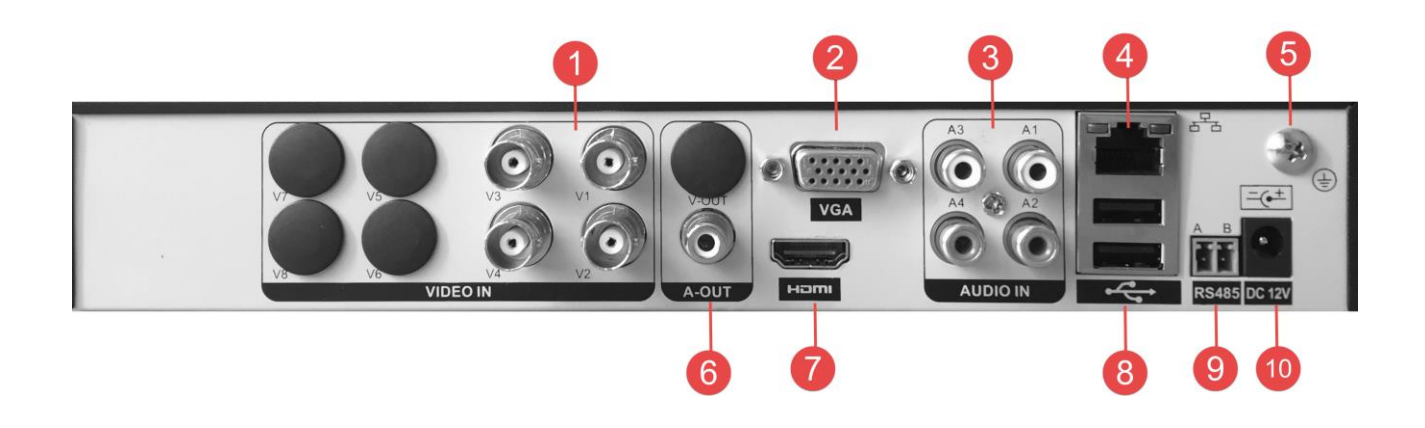

Таблица 2

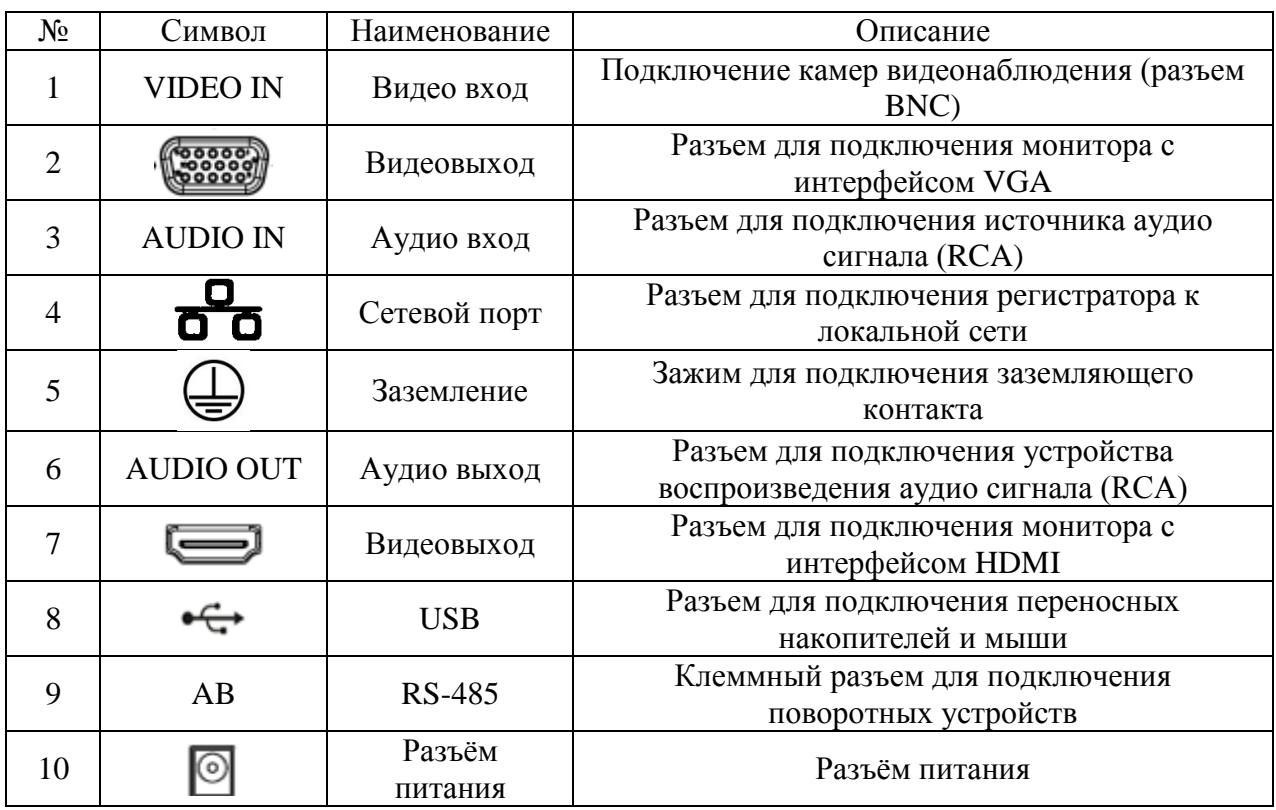

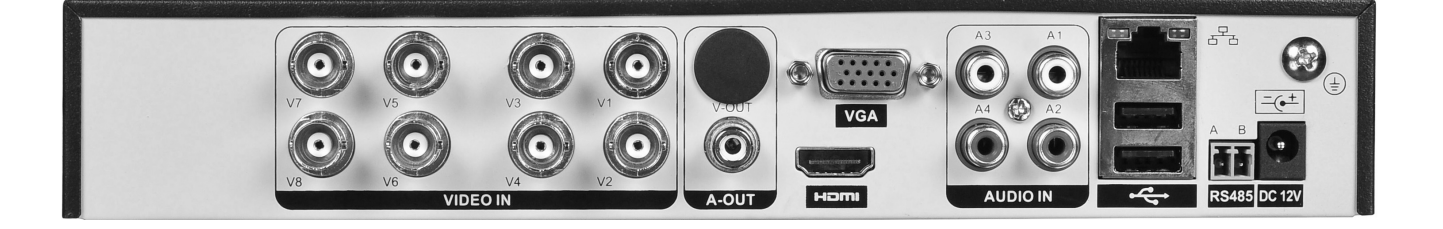

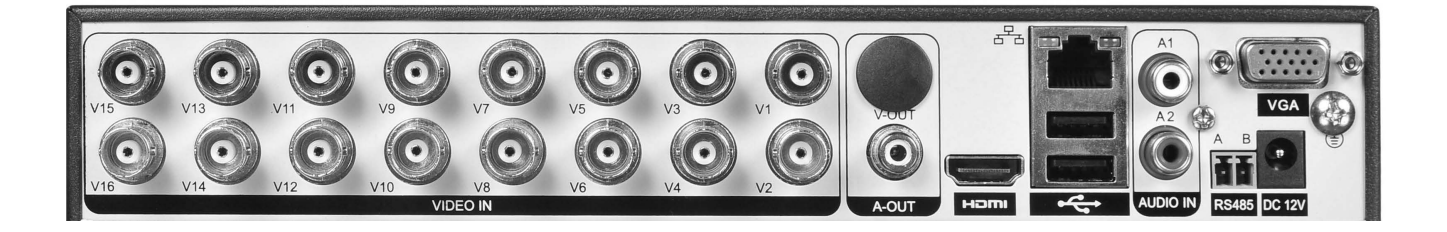

## **УСТАНОВКА HDD**

Используйте SATA кабели и винты крепления HDD из комплекта поставки. *Примечание: используйте жесткие диски, предназначенные для видеонаблюдения*.

#### **Пошаговая инструкция по установке HDD.**

Открутите винты крепления крышки регистратора с боковых частей корпуса.

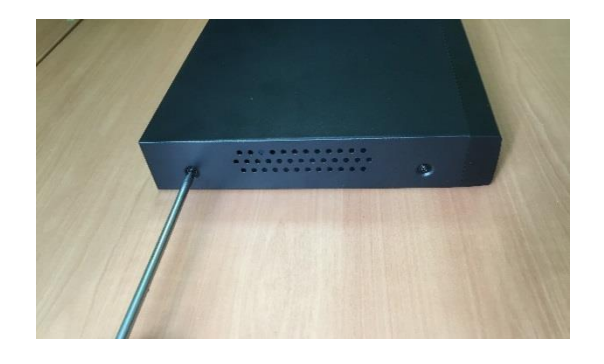

Закрепите HDD к основанию регистратора при помощи винтов через соответствующие отверстия и подключите SATA кабель и кабель питания.

Снимите верхнюю крышку

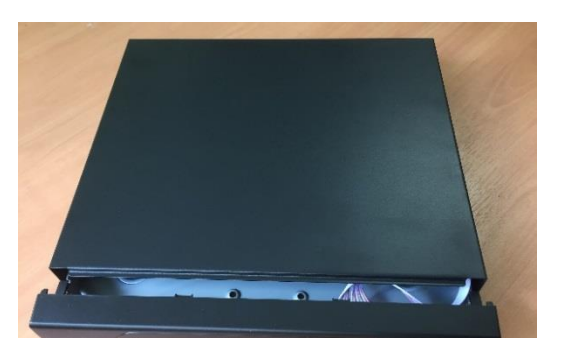

Закройте корпус верхней крышкой и прикрутите винты крепления.

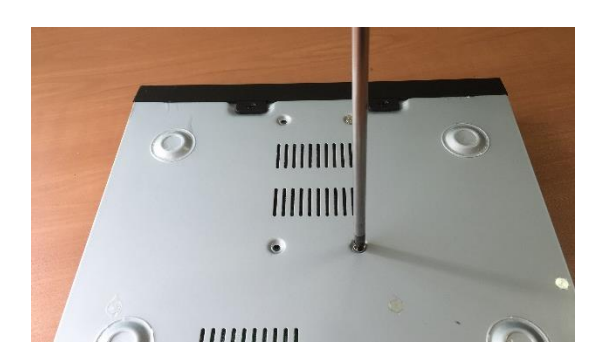

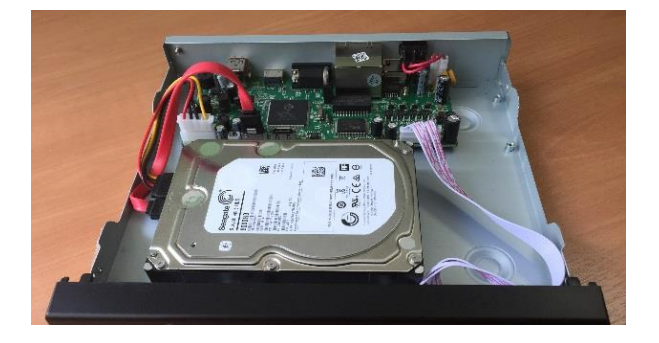

### **ДОСТУП К WEB-ИНТЕРФЕЙСУ УСТРОЙСТВА**

Видеорегистратор поддерживает управление через веб-интерфейс и через ПО на ПК. Веб-интерфейс позволяет просматривать изображение с камер, подключенных к видеорегистратору и осуществлять настройку видеорегистратора. Для сетевого соединения видеорегистратора необходимо сделать следующее:

1) Убедиться, что видеорегистратор физически подключен к локальной сети. На сетевом коммутаторе должен светиться индикатор порта, к которому подключено устройство

2) Задать IP-адрес, маску подсети и шлюз одной сети для ПК и видеорегистратора. Видеорегистратор имеет следующие сетевые настройки по умолчанию: IP-адрес 192.168.1.10 маска подсети 255.255.255.0, шлюз 192.168.1.1. Для проверки соединения запустите из командной строки команду ping 192.168.1.10

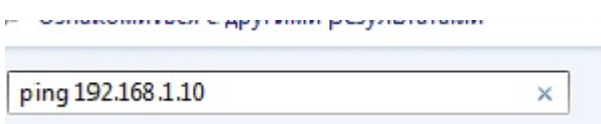

Откройте Internet Explorer и введите IP-адрес регистратора в адресной строке браузера. Например, если у видеорегистратора адрес 192.168.1.10, то введите http://192.168.1.10 в адресной строке Internet Explorer.

При первом подключении к веб-интерфейсу, появится системное сообщение с предложением об установке компонента ActiveX, если нет, то оно появится через минуту после входа в веб-интерфейс. Нажмите на кнопку «ОК», операционная система автоматически установит компоненты. Если вы не смогли автоматически установить файл ActiveX, проверьте настройки браузера («Сервис» - «Свойства обозревателя» «Безопасность» - «Другой»).

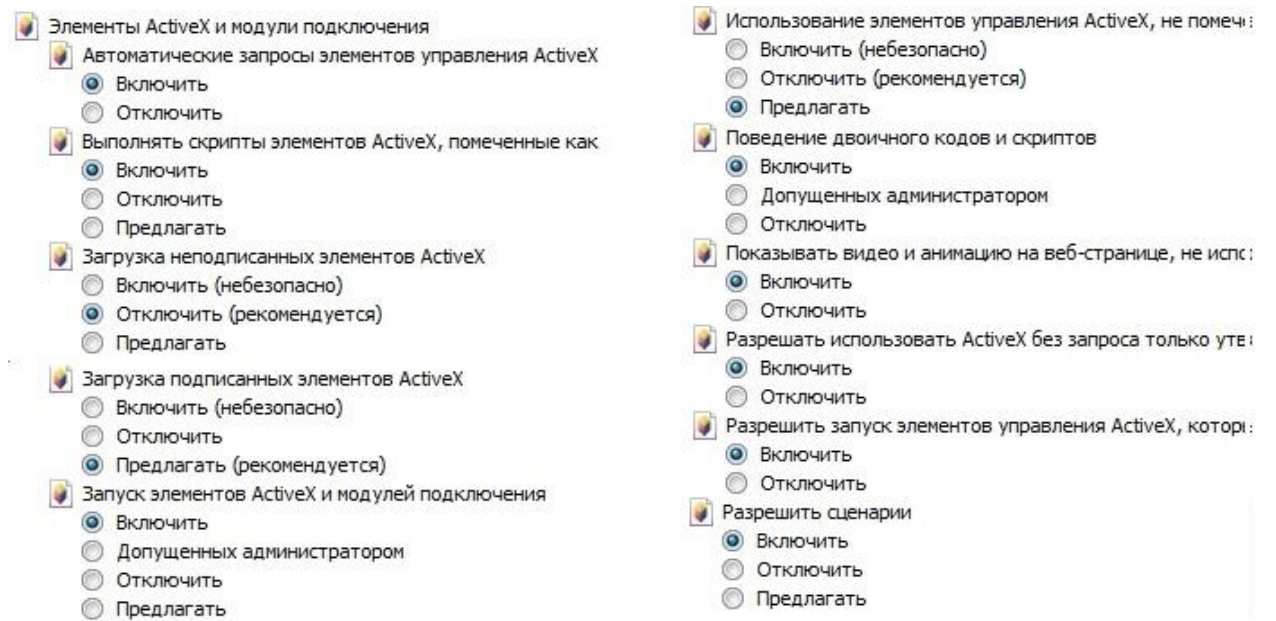

После успешной авторизации вы попадете в главное окно веб-интерфейса.

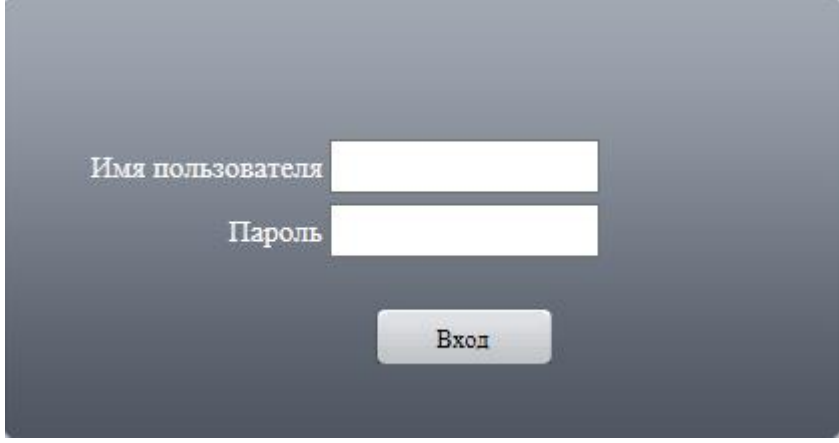